## **Методичні рекомендації до вивчення онлайн-інструменту MentiMeter та його можливостей**

MentiMeter – це онлайн-інструмент для створення інтерактивних презентацій. Завдяки цьому інструменту заняття або тренінг перетворюється в діалог з аудиторією. За допомогою цього інструменту можна провести опитування, голосування та вікторину в режимі реального часу. Сервіс можна використовувати на тренінгу, уроці, педраді, під час публічних виступів для інтерактивної взаємодії з аудиторією. Голосування проводяться в режимі реального часу, що дозволяє отримувати моментальний зворотний зв'язок від аудиторії.

Існують три тарифи для користувача: «Вільний», «Основний» і «Професіонал». Вільний (безкоштовний) тариф дозволяє:

- створювати необмежену кількість презентацій вікторин/опитувань;

- залучати необмежену кількість учасників;

- експортувати презеньації у PDF;

- 2 слайда з інтерактивними елементами;

- 5 з вікториною;

- слайдів з текстом і картинками (створення презентацій) можна додавати у необмеженій кількості.

Цих функцій цілком достатньо, щоб повноцінно використовувати ресурс для різних цілей.

ВАЖЛИВО! не потрібно завантажувати ніякого додаткового ПЗ на мобільний телефон.

Для того, щоб використовувати Mentimeter під час проведення онлайн-тренінгів, необхідно мати: акаунт на цій платформі для створення інтерактивних слайдів; встановлену програму Zoom для демонстрації слайдів презентації, створеної у Mentimeter, всім учасникам тренінгу; мобільні пристрої у аудиторії.

## **1. Реєстрація.**

1.1. Зареєструватися можна або натиснувши на кнопку соціальної мережі, або через електронну пошу. Порада: реєструватися через електронну пошту, щоб не передавати свої дані з соцмереж третій стороні.

1.2. Для реєстрації переходимо за посиланням: <https://www.mentimeter.com/> та натискаємо на кнопку «Sign up».

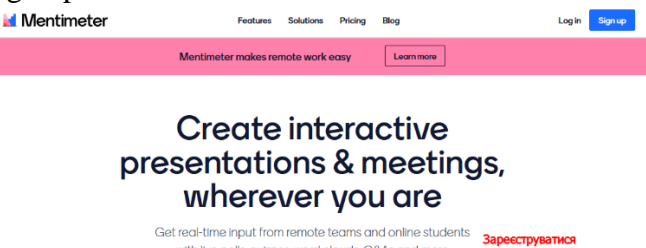

1.3. У вікні заповнюємо поля з адресою електронної пошти та вводимо пароль. Необхідно записати ці дані, щоб під час наступного входу можна було їх ввести знову.

with live polls, quizzes, word clouds, Q&As and more Sign up

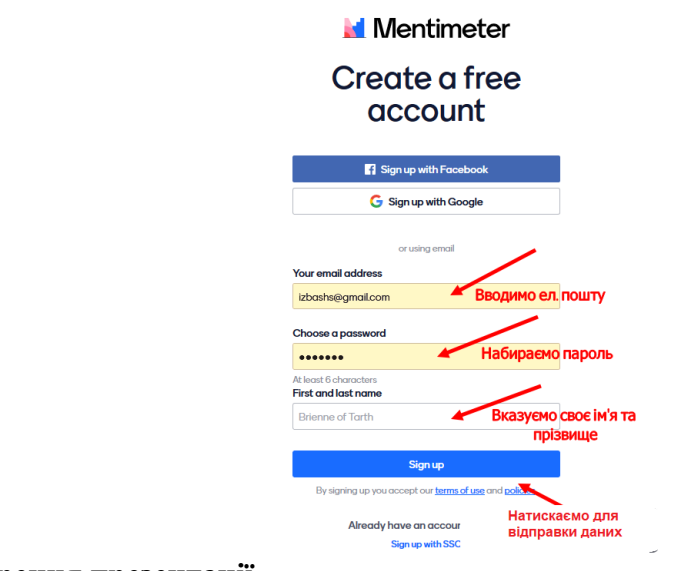

- **2. Створення презентації.**
- 2.1. Натискаємо на кнопку «Нова презентація»

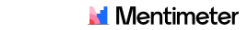

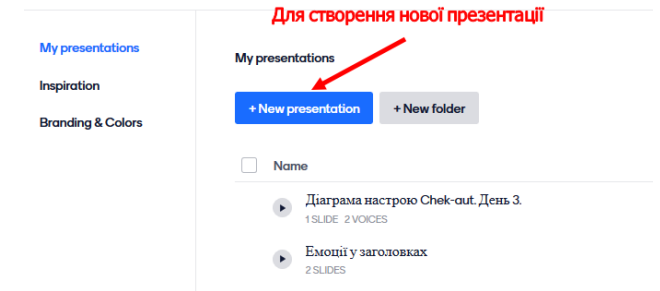

2.2. Вводимо назву Вашої презентації:

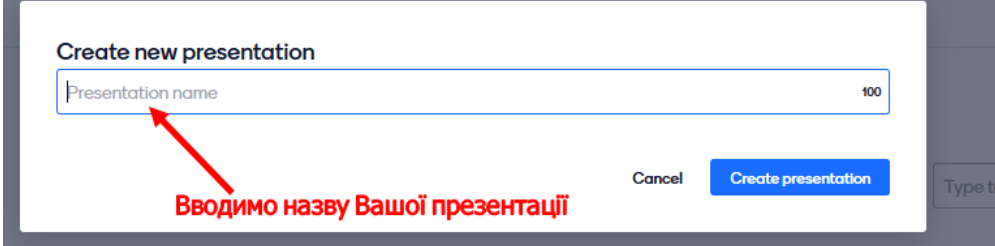

2.3. У меню «Type» обираємо тип завдання на вибір: хмара слів, вибір зображення, опитування, ранжування, коментування, відкриті думки, складання запитань та інші. На нашому тренінгу ми використовували «Хмарку слів». Для того, щоб зібрати асоціації, ключові слова або провести мозковий штурм, краще використовувати «хмарку слів». Слова великого шрифту – це ті слова, які збіглися у деяких учасників. Внизу слайда можна побачити, скільки людей взяли участь в опитуванні.

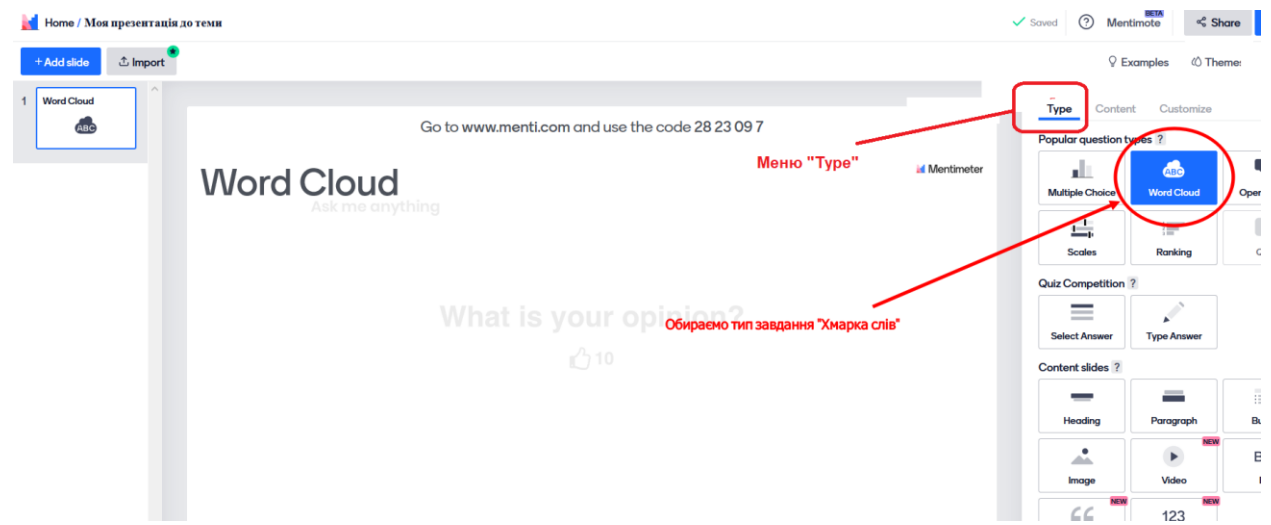

2.4. У меню «Content» в полі «Your question» сформулюйте питання, як воно буде показане для учасників. Опція «Entries per participant» дає можливість встановити кількість слів-відповідей, які можуть відправити учасники за один раз. Поставте «галочку» для опції «Let participants submit multiple times», якщо хочете щоб учасники могли відправляти форму з варіантами відповідей багато разів.

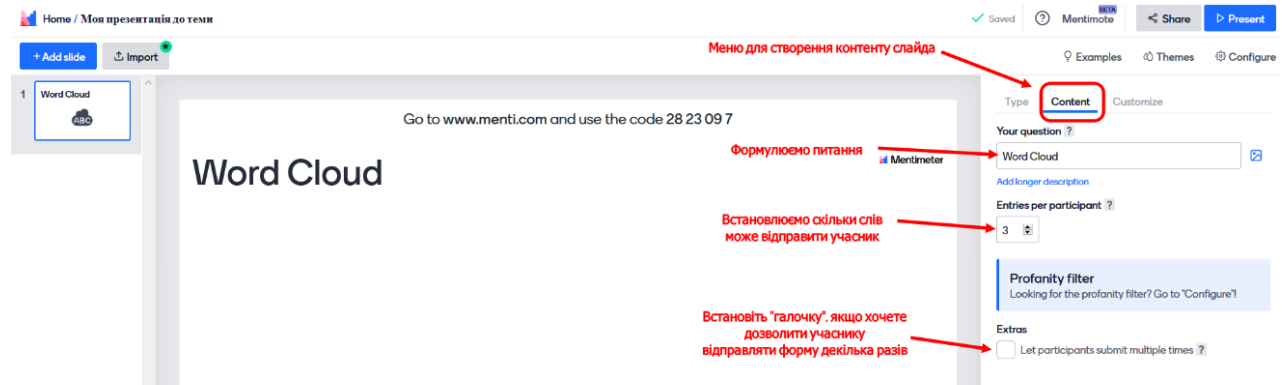

2.5. У меню «Themеs» можна прикрасити свій слайд динамічною темою, обираючи кольорову гаму і дизайн слайдів. У безкоштовному пакеті палітра вибору слайдів не дуже велика.

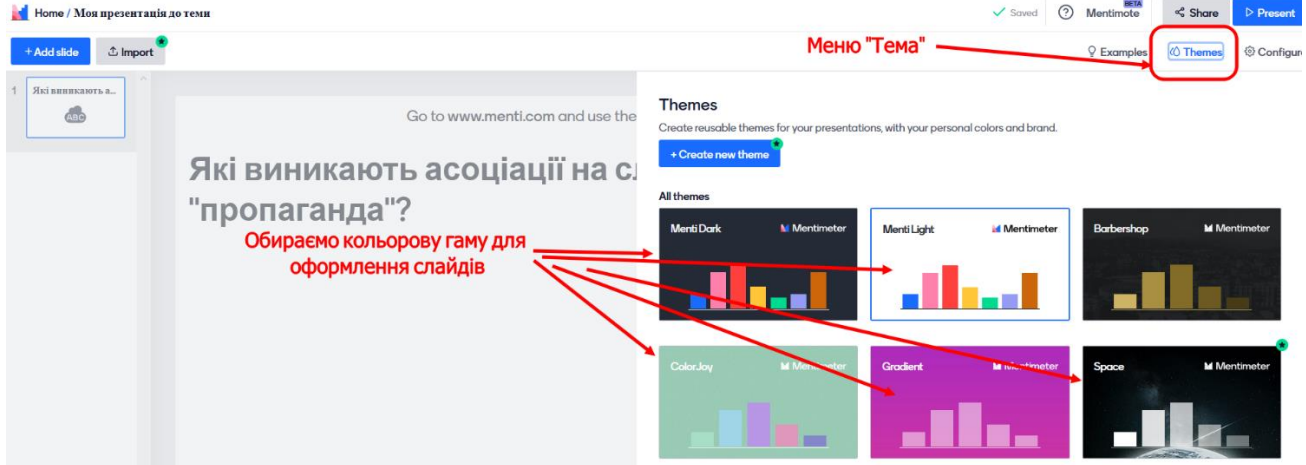

2.6. У меню «Configure», можна налаштувати загальний вигляд презентації. Оберіть «Presenter pace», щоб презентацією міг керувати тренер, або «Audience pace», якщо плануєте самостійне просування учасників. У полі «Language» оберіть мову слайду. Опція «Questions from audience» встановлює дозвіл учасникам задавати запитання прямо на слайдах. Для цього натисніть справа кнопку «Expand» та встановіть «галочку» біля «On all slides» (на всіх слайдах будуть прийматися запитання від учасників), якщо поставили «галочку» біля «Only on Q&A slides», то питання можна задавати тільки, якщо обраний тип слайду «Питання та відповіді». Якщо обрати «Allow audience to see each other's questions», то учасники будуть бачити запитання один одного під час презентації.

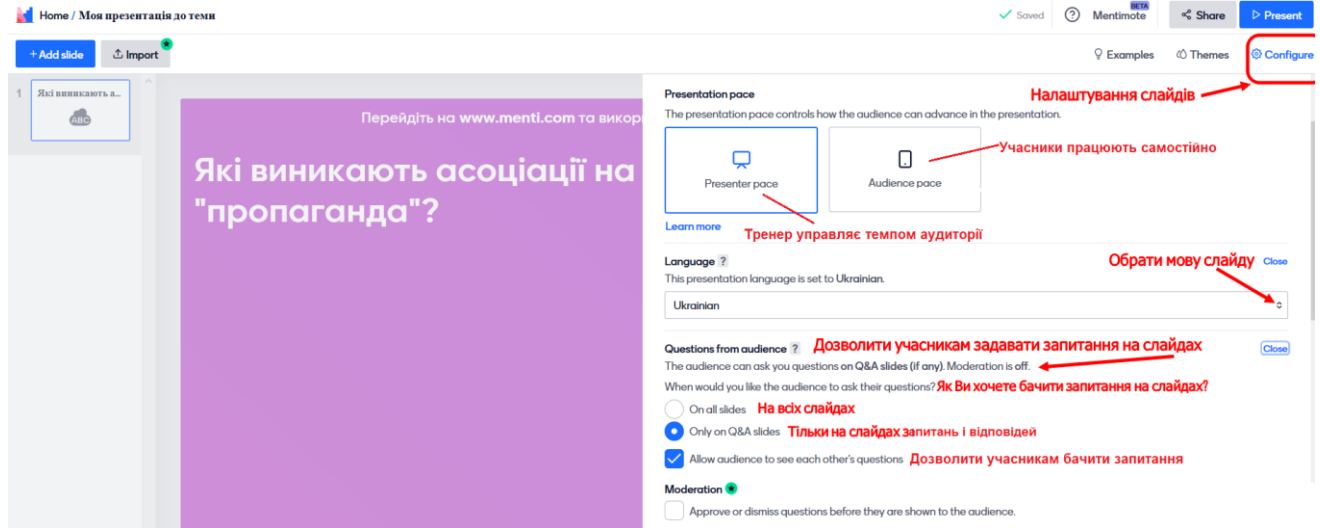

2.7. Зберігаються слайди автоматично, ніяких додаткових дій робити не треба.

2.8. Якщо вам потрібно продемонструвати результати голосування по будь-якому питанню, то можна використовувати слайд «множинний вибір». Для цього у створеній презентації натискаємо на кнопку «Add slide» у верхньому лівому куті:

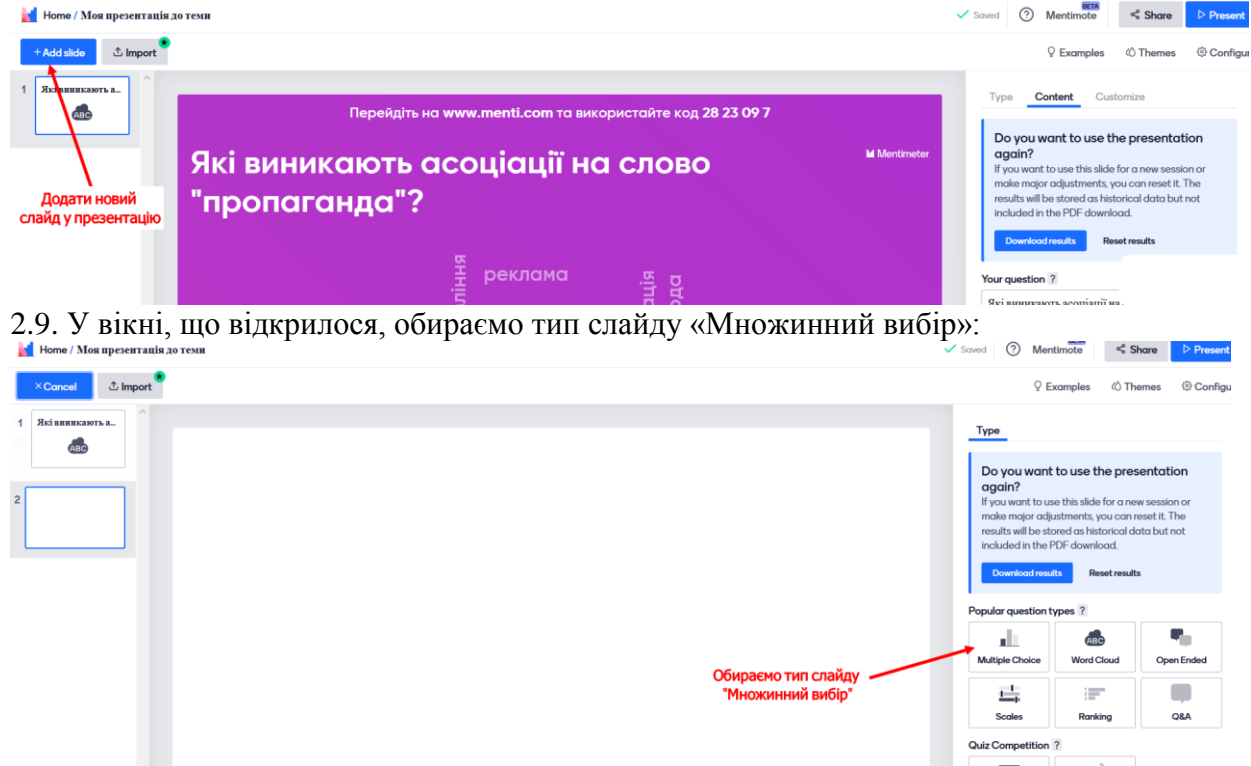

2.10. Відкривається меню створення даного типу слайду:

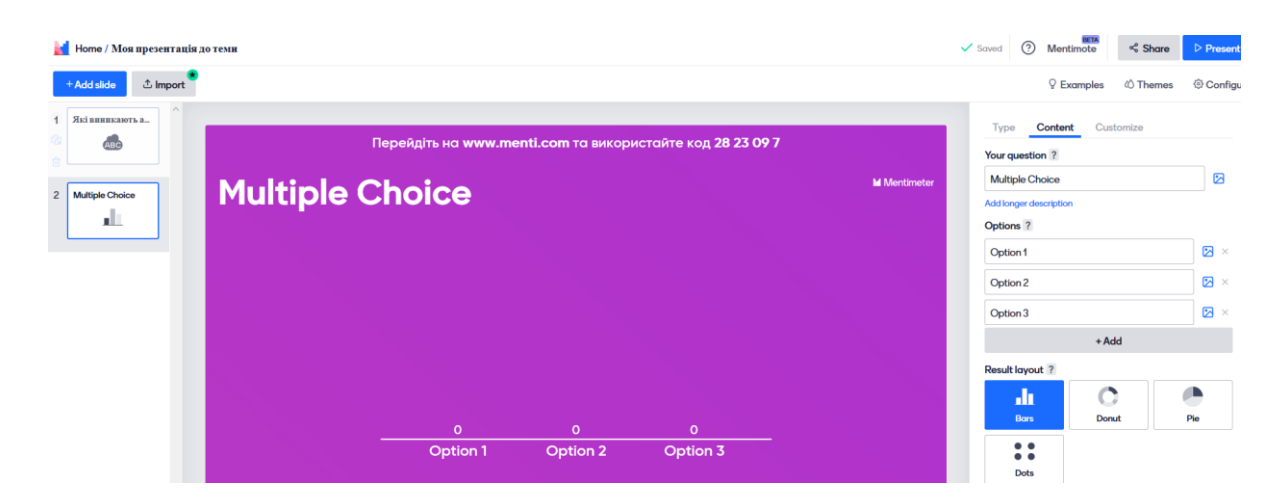

2.11. Для того, щоб учасники надали оцінку, поділилися своїм настроєм, ставленням, почуттями, то краще використовувати тип слайду «Шкала»:

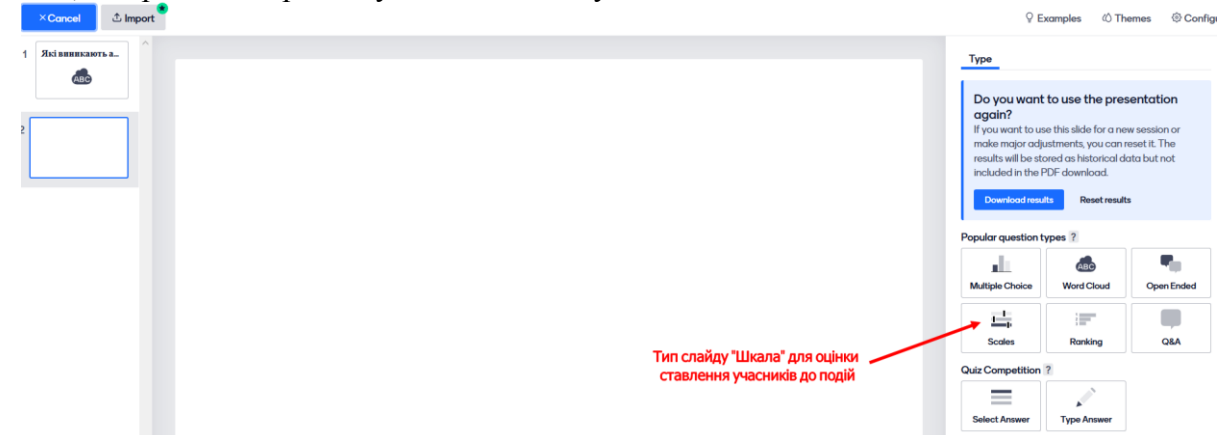

2.12. Після вибору типу слайду «Шкала», з'являється вікно з налаштуваннями даного типу опитування:  $\sqrt{\frac{\text{Solved}}{\text{Solved}}}$  (2) Mentimote  $\ll$  Share  $\triangleright$  Present

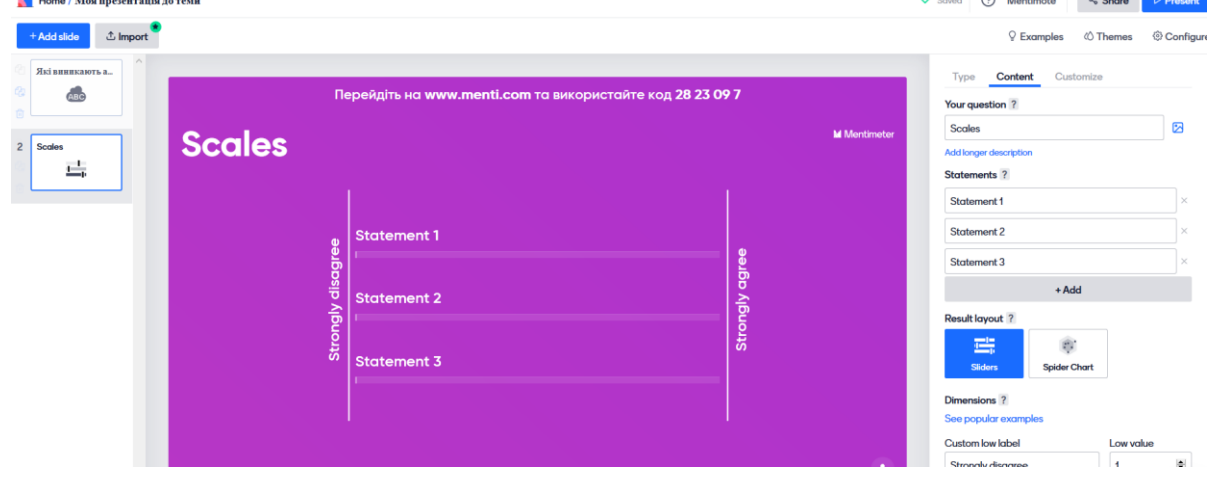

## **3. Організація роботи з учасниками.**

3.1. У створеній і відкритій презентації тренер натискає на кнопку «Презентація», яка розташована у правому верхньому куті екрану його комп'ютера:

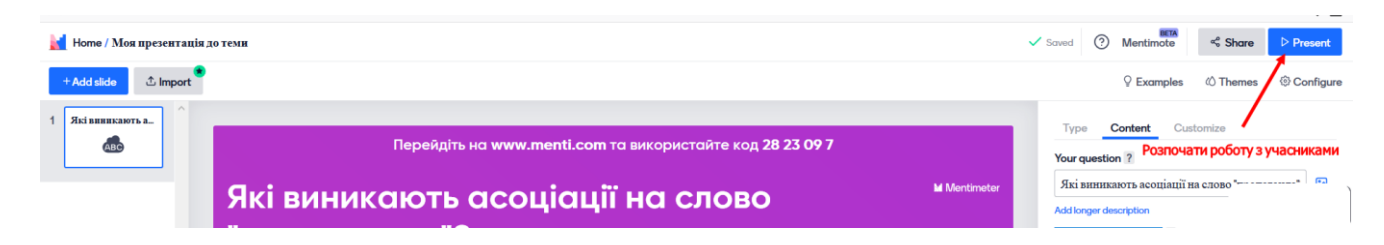

3.2. На екрані тренера з'являється вікно із запрошенням для учасників перейти на сайт menti.com та ввести код «хмарки слів».

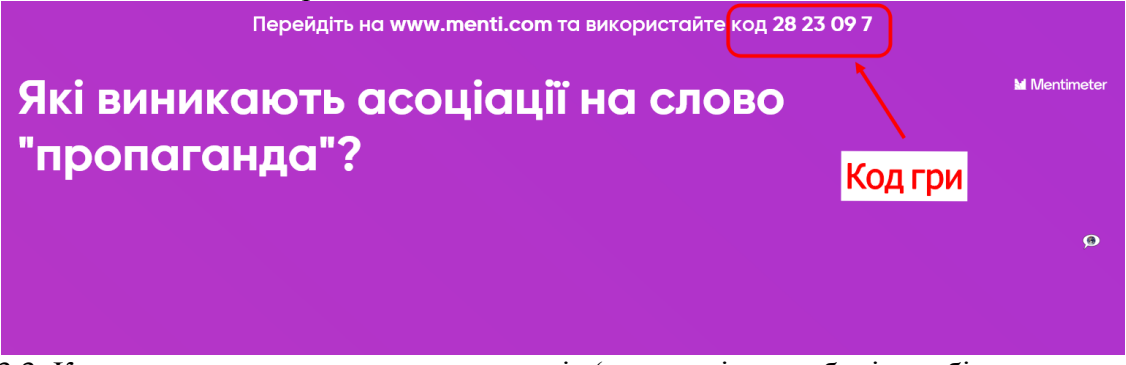

3.3. Кожен учасник на своєму гаджеті (планшеті, ноутбуці, мобільному телефоні) заходить на ресурс menti.com та вводить код, який пропонується на екрані тренера (або тренер може повідомити код гри додатково і написати чаті Zoom):

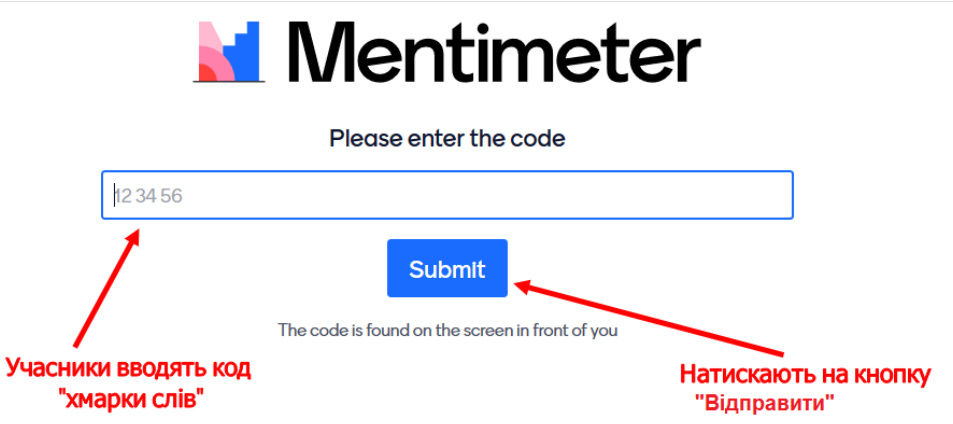

3.4. Після того як учасники ввели код «хмарки слів», відкривається форма для написання слів-відповідей. Учасники вводять три слова-асоціації у три окремих поля та натискають на кнопку «Надіслати».

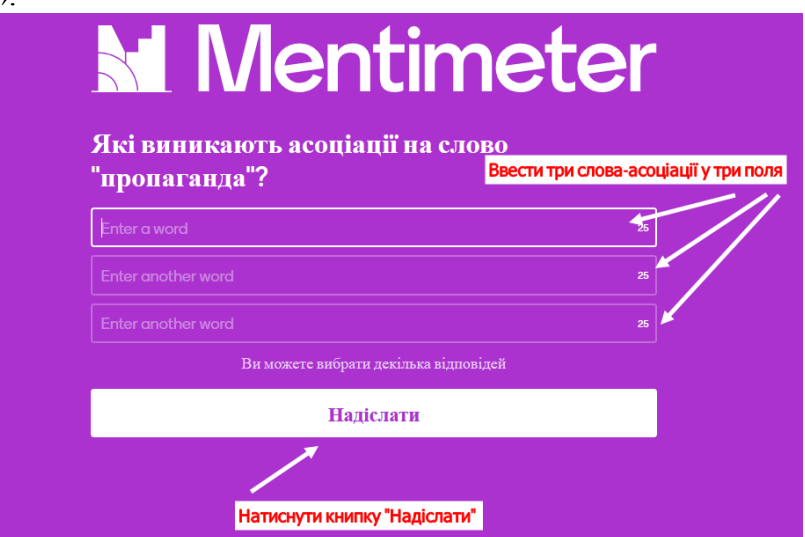

3.5. Для перегляду результатів роботи групи необхідно перейти у Zoom, де тренер демонструє вікно «хмарки слів». Під час відповідей хмарка постійно змінює форму і виникає ефект «хмарки, що пливе». Ті слова, які учасники повторюють декілька разів збільшуються у розмірах шрифта і виходять на перший план у середині хмарки. За цією ознакою можна визначити слова, які набрали найбільший рейтинг повторюваності серед учасників групи.

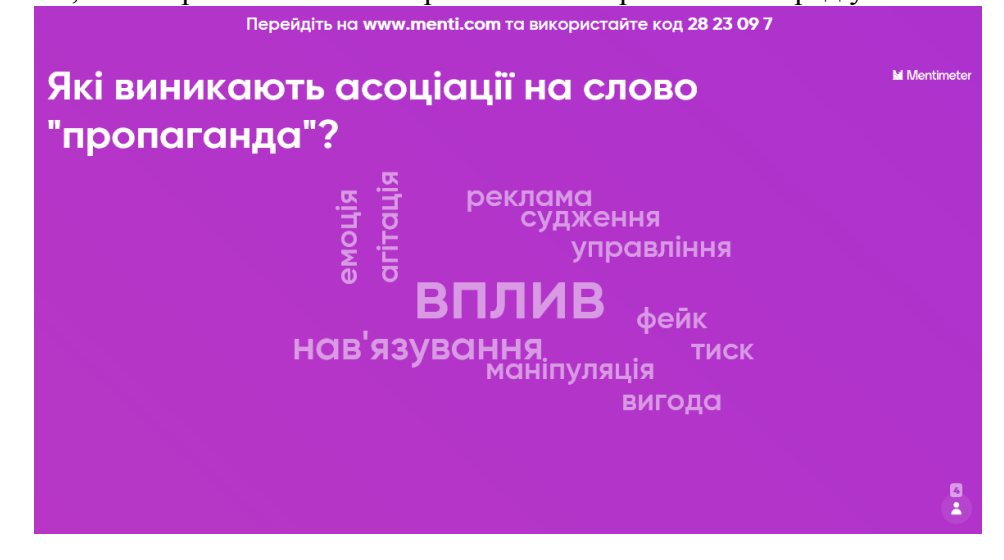

MentiMeter – це зручний інструмент для формувального оцінювання та збору думок учасників. Такі завдання тренер може давати на актуалізацію знань, на етапі первинної перевірки розуміння матеріалу, в середині заняття в якості інструменту для з'ясування проблемних питань, в кінці заняття на етапі рефлексії. Виконання таких завдань створює під час заняття абсолютно чудову атмосферу радості і щастя.

Mentimeter має простий і інтуїтивно зрозумілий інтерфейс. Його зручно використовувати під час виступу на лекції для отримання зворотного зв'язку від аудиторії. Кожен, хто пройде по посиланню і введе код, зможе взаємодіяти з лектором або тренером (або точніше з презентацією) через відправлення смайлів, вподобайок, постановки запитань прямо під час лекції.